# SGH-i900 user manual

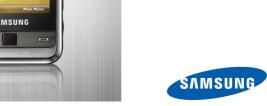

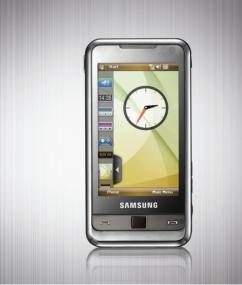

## Using this manual

This user manual has been specially designed to guide you through the functions and features of your device.

| ſ | Ø |
|---|---|
|   | _ |

For any topics not covered in this manual, please refer to the Help embedded in the Windows Mobile<sup>®</sup> 6 Professional operating system.

### Instructional icons

Before you start, familiarise yourself with the icons you will see in this manual:

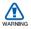

*Warning*—situations that could cause injury to yourself or others

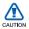

*Caution*—situations that could cause damage to your device or other equipment

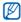

Note—notes, usage tips, or additional information

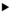

- Refer to—pages with related information; for example: ▶ p. 12 (represents "see page 12")
- Followed by—the order of options or menus you must select to perform a step; for example: Tap Start →
   Programs → Camera (represents Start, followed by Programs, followed by Camera)
- [ ] Square brackets—device keys; for example: [①] (represents the Power key)

### **Copyrights and trademarks**

Rights to all technologies and products that comprise this device are the property of their respective owners:

 This product includes software licensed from MS, an affiliate of the

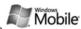

Microsoft Corporation. Microsoft and software bearing the Microsoft name are registered trademarks of the Microsoft Corporation. Before using this product, refer to the MICROSOFT SOFTWARE LICENSE TERMS FOR WINDOWS MOBILE 6 SOFTWARE Agreement at the back of this guide for information about rights and restrictions.  Java<sup>™</sup> is a trademark of Sun Microsystems, Inc.

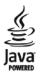

- Bluetooth<sup>®</sup> is a registered trademark of the Bluetooth SIG, Inc. worldwide—Bluetooth QD ID: B014133
- DivX<sup>®</sup> is a registered trademark of DivX, Inc., and is used under license.

# Contents

| Safety and usage information<br>Quick Start Guide |     |
|---------------------------------------------------|-----|
| 1. Enter text                                     | 29  |
| Change the text input                             |     |
| method                                            | 29  |
| Change the default text input method              | 29  |
| Enter text with Block                             |     |
| Recognizer                                        | 30  |
| Enter text with the keyboard                      | 31  |
| Enter text with Letter                            | - 1 |
| Recognizer                                        | 31  |
| Samsung Keyboard                                  | 31  |

| Enter text with               |   |
|-------------------------------|---|
| Samsung Keypad32              | ) |
| Enter text with               |   |
| Samsung Phonepad32            | 2 |
| Enter text with Transcriber33 | 3 |
| Create a sketch34             | ł |

#### 

### 3. Media

| Camera       | . 40 |
|--------------|------|
| Media Album  | .42  |
| Photo Slides | .44  |
| Touch Player | .45  |

40

| Media Controller 47 | 7 |
|---------------------|---|
| ShoZu 47            | 7 |
| Video Editor 49     | ) |
| Streaming Player 52 | 2 |
| FM Radio 52         | 2 |

### 4. Personal productivity

54

| Contacts 54      |  |
|------------------|--|
| Calendar 56      |  |
| Office Mobile 57 |  |
| Notes 59         |  |
| Tasks 59         |  |
| Clock 60         |  |

| 5. Web 6         | 2 |
|------------------|---|
| Windows Live6    | 2 |
| Messenger6       | 2 |
| RSS Reader6      | 4 |
| Podcasts6        | 4 |
| Google Launcher6 | 5 |
| Google Maps6     | 6 |

#### 

| ActiveSync                      |
|---------------------------------|
| Internet Sharing73              |
| Connect to the internet or your |
| network73                       |
| Wi-Fi75                         |

#### Contents

| 7. Additional programs | 79 |
|------------------------|----|
| Games                  | 79 |
| Java                   | 79 |
| Calculator             | 79 |
| Smart Converter        | 80 |
| Task Manager           | 80 |
| Task Switcher          | 81 |
| Search your device     | 81 |
| Main Menu              | 82 |
| File Explorer          | 82 |
| TV Out Viewer          | 82 |
| Digital Frame          | 83 |
| Smart Reader           | 83 |
| External GPS           | 85 |
| Enhanced GPS           | 85 |

| 8. Troubleshooting                                                              | 87          |
|---------------------------------------------------------------------------------|-------------|
| 9. MICROSOFT SOFTWARE<br>LICENSE TERMS FOR WI<br>MOBILE 6 SOFTWARE<br>Agreement | NDOWS<br>92 |
| Index                                                                           | 102         |

# Safety and usage information

Comply with the following precautions to avoid dangerous or illegal situations and ensure peak performance of your device.

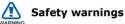

# Keep your device away from small children and pets

Keep your device and all accessories out of the reach of small children or animals. Small parts may cause choking or serious injury if swallowed.

#### **Protect your hearing**

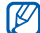

Listening to a headset at high volumes can damage your hearing. Use only the minimum volume setting necessary to hear your conversation or music.

#### Install mobile devices and equipment with caution

Ensure that any mobile devices or related equipment installed in your vehicle are securely mounted. Avoid placing your device and accessories near or in an air bag deployment area. Improperly installed wireless equipment can cause serious injury when air bags inflate rapidly.

# Handle and dispose of batteries and chargers with care

- Use only Samsung-approved batteries and chargers specifically designed for your device. Incompatible batteries and chargers can cause serious injuries or damage to your device.
- Never dispose of batteries or devices in a fire. Follow all local regulations when disposing of used batteries or devices.

- Never place batteries or devices on or in heating devices, such as microwave ovens, stoves, or radiators. Batteries may explode when overheated.
- Never crush or puncture the battery. Avoid exposing the battery to high external pressure, which can lead to an internal short circuit and overheating.

#### Avoid interference with pacemakers

Maintain a minimum of 15 cm (6 inches) between mobile devices and pacemakers to avoid potential interference, as recommended by manufacturers and the independent research group, Wireless Technology Research. If you have any reason to suspect that your device is interfering with a pacemaker or other medical device, turn off the device immediately and contact the manufacturer of the pacemaker or medical device for guidance.

# Turn off the device in potentially explosive environments

Do not use your device at refuelling points (service stations) or near fuels or chemicals. Turn off your device whenever directed by warning signs or instructions. Your device could cause explosions or fire in and around fuel or chemical storage and transfer areas or blasting areas. Do not store or carry flammable liquids, gases, or explosive materials in the same compartment as the device, its parts, or accessories.

# Reduce the risk of repetitive motion injuries

When sending text messages or playing games on your device, hold the device with a relaxed grip, press the keys lightly, use special features that reduce the number of keys you have to press (such as templates and predictive text), and take frequent breaks.

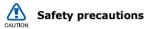

#### Drive safely at all times

Avoid using your device while driving and obey all regulations that restrict the use of mobile devices while driving. Use hands-free accessories to increase your safety when possible.

# Follow all safety warnings and regulations

Comply with any regulations that restrict the use of a mobile device in a certain area.

# Use only Samsung-approved accessories

Using incompatible accessories may damage your device or cause injury.

# Turn off the device near medical equipment

Your device can interfere with medical equipment in hospitals or health care facilities. Follow all regulations, posted warnings, and directions from medical personnel.

# Turn off the device or disable the wireless functions when in an aircraft

Your device can cause interference with aircraft equipment. Follow all airline regulations and turn off your device or switch to a mode that disables the wireless functions when directed by airline personnel.

# Protect batteries and chargers from damage

- Avoid exposing batteries to very cold or very hot temperatures (below 0° C/ 32° F or above 45° C/113° F).
   Extreme temperatures can reduce the charging capacity and life of your batteries.
- Prevent batteries from contacting metal objects, as this can create a connection between the + and terminals of your batteries and lead to temporary or permanent battery damage.
- Never use a damaged charger or battery.
- Risk of explosion if a battery is replaced by an incorrect type. Dispose of used batteries according to the instructions.

# Handle your device carefully and sensibly

- Do not allow your device to get wet liquids can cause serious damage. Do not handle your device with wet hands. Water damage to your device can void your manufacturer's warranty.
- Avoid using or storing your device in dusty, dirty areas to prevent damage to moving parts.
- Your device is a complex electronic device—protect it from impacts and rough handling to avoid serious damage.
- Do not paint your device, as paint can clog moving parts and prevent proper operation.
- Avoid using the device's camera flash or light close to the eyes of children or animals.

 Your device and memory cards may be damaged by exposure to magnetic fields. Do not use carrying cases or accessories with magnetic closures or allow your device to come in contact with magnetic fields for extended periods of time.

#### Avoid interference with other electronic devices

Your device emits radio frequency (RF) signals that may interfere with unshielded or improperly shielded electronic equipment, such as pacemakers, hearing aids, medical devices, and other electronic devices in homes or vehicles. Consult the manufacturers of your electronic devices to solve any interference problems you experience.

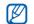

#### Important usage information

# Use your device in the normal position

Avoid contact with your device's internal antenna.

# Allow only qualified personnel to service your device

Allowing unqualified personnel to service your device may result in damage to your device and will void your warranty.

# Ensure maximum battery and charger life

 Avoid charging batteries for more than a week, as overcharging may shorten battery life.

- Over time, unused batteries will discharge and must be recharged before use.
- Disconnect chargers from power sources when not in use.
- Use batteries only for their intended purpose.

# Handle SIM cards and memory cards with care

- Do not remove a card while the device is transferring or accessing information, as this could result in loss of data and/or damage to the card or device.
- Protect cards from strong shocks, static electricity, and electrical noise from other devices.

- Frequent writing and erasing will shorten the life span of memory cards.
- Do not touch gold-coloured contacts or terminals with your fingers or metal objects. If dirty, wipe the card with a soft cloth.

#### Ensure access to emergency services

Emergency calls from your device may not be possible in some areas or circumstances. Before travelling in remote or undeveloped areas, plan an alternate method of contacting emergency services personnel.

# Specific Absorption Rate (SAR) certification information

Your device conforms to European Union (EU) standards that limit human exposure to radio frequency (RF) energy emitted by radio and telecommunications equipment. These standards prevent the sale of mobile devices that exceed a maximum exposure level (known as the Specific Absorption Rate, or SAR) of 2.0 watts per kilogram of body tissue.

During testing, the maximum SAR recorded for this model was 0.671 watts per kilogram. In normal use, the actual SAR is likely to be much lower, as the device has been designed to emit only the RF energy necessary to transmit a signal to the nearest base station. By automatically emitting lower levels when possible, your device reduces your overall exposure to RF energy. The Declaration of Conformity at the back of this guide demonstrates your device's compliance with the European Radio & Terminal Telecommunications Equipment (R&TTE) directive. For more information about the SAR and related EU standards, visit the Samsung mobile device website.

#### Correct disposal of this product

(Waste Electrical & Electronic Equipment)

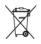

(Applicable in the European Union and other European countries with separate collection systems)

This marking shown on the product or its literature, indicates that it should not be disposed with other household wastes at the end of its working life.

To prevent possible harm to the environment or human health from uncontrolled waste disposal, please separate this from other types of wastes and recycle it responsibly to promote the sustainable reuse of material resources. Household users should contact either the retailer where they purchased this product, or their local government office, for details of where and how they can take this item for environmentally safe recycling.

Business users should contact their supplier and check the terms and conditions of the purchase contract. This product should not be mixed with other commercial wastes for disposal.

#### ABOUT DIVX VIDEO

DivX<sup>®</sup> is a digital video format created by DivX, Inc. This is an official DivX Certified device that plays DivX video. Plays DivX<sup>®</sup> video up to 320x240. May play DivX<sup>®</sup> video up to 400x240.

#### ABOUT DIVX VIDEO-ON-DEMAND

This DivX<sup>®</sup> Certified device must be registered with DivX in order to play DivX Video-on-Demand (VOD) content. First generate the DivX VOD registration code for your device and submit it during the registration process. [Important: DivX VOD content is protected by a DivX DRM (Digital Rights Management) system that restricts playback to registered DivX Certified devices. If you try to play DivX VOD content not authorized for your device, the message "Authorization Error" will be displayed and your content will not play.] Learn more at www.divx.com/vod.

## Quick Start Guide

This Quick Start Guide will help you assemble your device and learn basic procedures.

### Unpack

Your package contains the following items:

- Handset
- Battery
- Travel adapter (charger)
- CD-ROM<sup>1</sup>

1 The CD-ROM contains Microsoft ActiveSync software, add-on software, and other applications.

- Stereo headset
- PC data cable

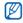

The items supplied with your device and available accessories may be different depending on your region or service provider.

### Get to know your device

#### Front view

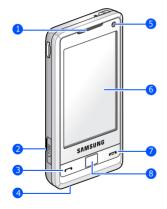

| 1 | Earpiece              |
|---|-----------------------|
| 2 | Multifunction jack    |
| 3 | Talk/Speakerphone key |
| 4 | Mouthpiece            |
| 5 | Front camera lens     |
| 6 | Touch screen          |
| 7 | End/Device lock key   |
| 8 | Trackpad              |

#### **Rear view**

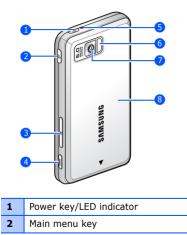

| 3 | Volume key       |
|---|------------------|
| 4 | Camera key       |
| 5 | Reset button     |
| 6 | Camera flash     |
| 7 | Rear camera lens |
| 8 | Battery cover    |

### Keys

| Key | Description                                                                                                    |  |
|-----|----------------------------------------------------------------------------------------------------|--|
|     | Turn the device on or off<br>(press and hold); activate or<br>deactivate Sleep mode;<br>indicate the device status |  |
|     | Open the dialling screen;<br>make or answer a call;<br>activate the speakerphone<br>during a call (press and hold) |  |

| Key | Description                                                                                               |
|-----|----------------------------------------------------------------------------------------------------|
|     | Scroll through the touch<br>screen; confirm your selection<br>or execute the selected<br>application      |
| F   | End a call; return to the Today screen; lock or unlock the device (press and hold)                        |
|     | Open the main menu screen                                                                                 |
|     | Adjust volume; during a call,<br>adjust voice volume; during<br>an incoming call, mute the call<br>ringer |
| I   | Turn on the camera (press and hold); in Camera mode, take a photo or record a video                       |

#### Icons

| Icon  | Description                        |
|-------|------------------------------------|
| 86    | UMTS network available             |
| 36    | UMTS connected                     |
| 36    | HSDPA network available            |
| ere:  | HSDPA connected                    |
| tð    | ActiveSync in progress             |
| (III) | Battery level                      |
| 르     | Low battery                        |
| •     | Battery charging                   |
| Č     | No battery                         |
| 8     | Attempt to access via<br>Bluetooth |

| Icon       | Description                           |  |
|------------|---------------------------------------|--|
| ••         | Receiving data via Bluetooth          |  |
| G          | Bluetooth stereo headset<br>connected |  |
| <b>C</b>   | Call on hold                          |  |
| <b>C</b> , | Calls are forwarded                   |  |
| #          | Connected to a computer               |  |
| -sil       | Data call in progress                 |  |
| Ε          | EDGE available                        |  |
| 9.II       | EDGE connected                        |  |
| G          | GPRS available                        |  |
| 9.II       | GPRS connected                        |  |

| Icon      | Description                                                   |  |
|-----------|---------------------------------------------------------------|--|
| Ÿ         | Searching for a signal                                        |  |
| <u>وا</u> | Missed call                                                   |  |
| Ģ         | More status icons are available<br>(tap the icon to see them) |  |
|           | New text message                                              |  |
| $\times$  | New email message                                             |  |
| ¥         | New multimedia message                                        |  |
| 90        | New voice mail message                                        |  |
| ۲ı        | No signal                                                     |  |
| ň         | No SIM                                                        |  |
| *         | Pending alarm                                                 |  |
| Y         | Radio connected                                               |  |

| Icon           | Description                                           |
|----------------|-------------------------------------------------------|
| ۳ <sub>×</sub> | Radio off                                             |
| €              | Ringer on                                             |
| ۹×             | Ringer off                                            |
| iQi            | Ringer set to vibrate                                 |
|                | Roaming                                               |
| Ϋ́́ι           | Signal strength                                       |
| 6              | Sync error                                            |
| ö              | Urgent notification (tap the icon to see the message) |
| <b>9</b> 1     | Voice call in progress                                |
| i              | Wi-Fi activated                                       |
| Ŷ              | Wi-Fi data call in progress                           |
| 18             | ·                                                     |

### Use the touch screen

You can perform the following actions on your device's touch screen:

Tap: Touch the screen once to select commands or launch applications.

Tap-and-hold: Tap and hold an item to see a list of available actions. Tap the action you want to perform on the popup menu.

Drag: Tap-and-hold a scroll bar or text and then drag it to move the bar or select text.

| $\mathcal{U}$ |
|---------------|
|               |
|               |

To avoid scratching your device's touch screen, do not use pens, pencils, or other sharp objects to tap or write on the touch screen.

# Assemble and prepare your device

#### Insert the SIM card and battery

1. Remove the battery cover.

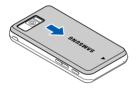

2. Insert the SIM card.

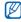

Insert the SIM card with the goldcoloured contacts facing the device.

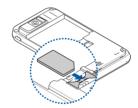

3. Insert the battery.

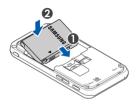

4. Replace the battery cover.

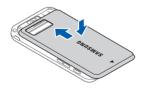

#### Charge the battery

1. Open the cover to the multifunction jack on the side of the device.

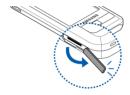

2. Plug the small end of the travel adapter into the device.

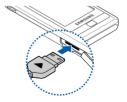

- 3. Plug the large end of the travel adapter into a power outlet.
- 4. When charging is finished, unplug the travel adapter from the power outlet.
- 5. Remove the travel adapter from the device.

#### Insert a memory card (optional)

By inserting a memory card, you can store multimedia files and messages or backup your important information. Your phone accepts microSD<sup>™</sup> memory cards up to 16 GB (depending on memory card manufacturer and type).

- 1. Remove the battery cover.
- 2. Remove the battery.

3. Insert a memory card into the memory card slot with the label facing up.

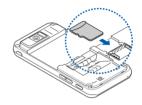

- 4. Insert the battery.
- 5. Replace the battery cover.

# Turn on your device for the first time

- 1. Press and hold  $[\bigcirc]$  to turn on your device.
- 2. Follow the onscreen instructions. Your device will automatically connect to the cellular network.

# Unlock the external keys and the touch screen

You can lock the external keys and the touch screen to prevent any unwanted device operations from accidentally pressing any of the keys and the screen. From the Today screen, press and hold [ $\frown$ ]. To unlock the keys and the screen, tap **Unlock**  $\rightarrow$  **Unlock**, or press and hold [ $\frown$ ].

#### **Disable wireless functions**

By disabling your device's wireless functions, you can use non-network services in areas where wireless devices are prohibited, such as aeroplanes and hospitals.

To disable wireless functions,

- 1. From the Today screen, tap Start  $\rightarrow$  Settings.
- 2. On the **Connections** tab, tap **Wireless Manager**.

#### 3. Tap Phone.

Your device will show  $\textbf{Y}_{\!\!\textbf{X}}$  on the Today screen.

To enable wireless functions, repeat steps 1 - 3 above.

#### Learn how to get started

- 1. From the Today screen, tap Start  $\rightarrow$  **Programs**  $\rightarrow$  Getting Started.
- 2. Tap the item you want to learn how to set up.

### **Use widgets**

Use widgets on the Today screen.

#### Open the toolbar

Tap the arrow at the bottom left of the Today screen to open the toolbar. You can rearrange widgets on the toolbar or move them to the Today screen.

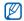

Depending on your region or service provider, available widgets may vary.

| Widg               | et                | Description                                               |  |
|--------------------|-------------------|-----------------------------------------------------------|--|
| $\bigcirc$         | Analogue<br>clock | View the current time                                     |  |
| <b>A</b>           | Games             | Access your games                                         |  |
|                    | Photo<br>album    | Browse your photos<br>and set a photo as<br>the wallpaper |  |
| 🥌 zene1<br>🎯 zene2 | World<br>clock    | View the time in<br>another country or<br>city            |  |
| 3UN 11             | Today's<br>date   | View today's date                                         |  |

| et                | Description                                                                    |
|-------------------|--------------------------------------------------------------------------------|
| Digital<br>clock  | View the current time                                                          |
| Events            | View missed calls and new messages                                             |
| Music<br>player   | Open the music<br>player to play music<br>files                                |
| FM radio          | Listen to the FM<br>radio                                                      |
| Service<br>status | Show the current service status                                                |
| Profile           | Turn the system volume on or off                                               |
|                   | Digital<br>clock<br>Events<br>Music<br>player<br>FM radio<br>Service<br>status |

| Widget | Description                                 |  |
|--------|---------------------------------------------|--|
| Memo   | View your memos<br>and create a new<br>memo |  |

#### Add the widgets to the Today screen

- 1. Open the toolbar.
- 2. Drag a widget from the toolbar to the Today screen. You can position the widget anywhere on the screen.

### Use basic call functions

#### Make a voice call

- 1. Press [ 🖚 ].
- 2. Enter an area code and phone number.
- 3. Tap 🕓 or press [---].

During a call, the touch screen is locked. Press the trackpad to unlock the touch screen.

4. To end the call, press [

#### Make a video call

- 1. Press [ 🖚 ].
- 2. Enter an area code and phone number.
- 3. Tap 🖍 .
- 4. To end the call, press [

#### Answer a call

- 1. Press [ 🖚 ].
- 2. To end the call, press [

### Reject a call

Tap Ignore or press [ \_ ].

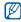

When you reject a call, the caller will hear a busy tone.

#### Adjust the call volume

To adjust the call volume, tap  $\P$  and drag the slider for the call volume (\*) or press the Volume key during a call.

### Work with applications

### **Open applications or folders**

- 1. From the Today screen, tap **Start**.
- 2. Tap an application or folder.

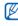

Refer to the user manual to learn more about applications on your device.

### Switch applications

Your device allows you to multi-task by running multiple applications at the same time.

To switch from one active application to another,

- 1. Tap 🎥 to open a list of applications.
- 2. Tap an application.

### **Close applications**

To close the current application, tap 🗙 or ok.

To close an application that is running in the background,

- 1. From the Today screen, tap Start  $\rightarrow$  Programs  $\rightarrow$  Task Manager.
- 2. Scroll to an application and tap **End Task**.

### Listen to music

Your device is equipped with Windows Media Player to allow you to play music files.

### Add music files to your device

Use the following methods to add music files to your device:

- Copy files to a memory card and insert the card into the device
- Download files from the wireless web (see the user manual)
- Receive via Bluetooth (see the user manual)
- Synchronise with ActiveSync<sup>®</sup> (see the user manual)

#### **Play music files**

- 1. Tap Start  $\rightarrow$  Programs  $\rightarrow$  Windows Media.
- 2. On the Library screen, if necessary, tap **Menu**  $\rightarrow$  **Library** and then select the memory from which you want to retrieve files.
- 3. Tap Menu → Update Library...

- 4. When libraries have been updated, tap **Done**.
- 5. Select a category.
- 6. Scroll to the library you want to play and tap **Play**.

During playback:

- To pause or resume playback, tap II or
   .
- To access the previous or next file, tap
   M or M.
- To adjust the volume, tap  $\bigcirc$  or  $\oplus$ .

### **Customise your device**

Learn to change themes and background images, add or remove items, and adjust the system volume from the Today screen.

# Change your theme or background image

- 1. From the Today screen, tap **Start**  $\rightarrow$  **Settings**.
- 2. On the Personal tab, tap Today.
- On the Appearance tab, tap a theme or tap Use this picture as the background → Browse to locate a background image.
- 4. When you are finished, tap ok.

# Add or remove items on the Today screen

- 1. From the Today screen, tap **Start**  $\rightarrow$  **Settings**.
- 2. On the **Personal** tab, tap **Today**.
- 3. On the **Items** tab, tap the check boxes next to each item to add or remove items.

- Tap an item's name and then tap Move Up or Move Down to arrange items.
- 5. When you are finished, tap ok.

#### Adjust the system volume

To adjust the system volume (for keys and applications), tap  $\blacktriangleleft \in$  and drag the slider for the system volume ( $\blacksquare \in$ ) or press the Volume key while using an application.

# chapter **1** Enter text

With your device's touch screen, you can type or write text and create drawings in notes, documents, and messages.

# Change the text input method

When you need to enter text, tap an input panel icon at the bottom of the screen. Tap the arrow next to the input panel icon and choose one of the following input methods for entering text:

- Block Recognizer
- Keyboard
- Letter Recognizer
- Samsung Keyboard

- Samsung Keypad
- Samsung Phonepad
- Transcriber

You can tap the input panel icon at any time to show or hide the input panel.

| 1 | ٢ | 7 | 7 | 7 |
|---|---|---|---|---|
|   |   | В | / |   |
| ų | r |   |   | J |

Some of the input methods may not be supported according to the language.

# Change the default text input method

- 1. From any text field, tap the arrow next to the input panel icon.
- 2. Tap Options...

#### Enter text

- 3. From the **Input Method** tab, choose an input method.
- 4. Tap ok.

 $\mathbb{Z}$ 

You can also set options for some input methods.

## Enter text with Block Recognizer

Write individual letters and numbers in text in the Palm Graffiti style.

- 1. Tap the input panel icon.
- 2. Tap the arrow next to the input panel icon and select **Block Recognizer**.

- 3. Write each character in the writing area at the bottom of the screen:
  - Write letters on the left side of the writing area.
  - Write numbers on the right of the writing area.
  - Drag your finger upward to change case (ABC, Abc, or abc). Tap once on the screen to enter symbols (123 or abc will change to ).

To view demonstrations of how to write characters, tap **?**.

# Enter text with the keyboard

- 1. Tap the input panel icon.
- 2. Tap the arrow next to the input panel icon and select **Keyboard**.
- 3. Tap characters to enter your text.

To switch to numbers and symbols, tap **123**. To access special characters, tap **áü**.

### Enter text with Letter Recognizer

Write individual letters and numbers on the touch screen.

- 1. Tap the input panel icon.
- 2. Tap the arrow next to the input panel icon and select **Letter Recognizer**.

- 3. Write each character in the writing area at the bottom of the screen:
  - Write upper-case letters in the **ABC** column on the left side of the writing area.
  - Write lower-case letters in the **abc** column in the middle of the writing area.
  - Write numbers and symbols in the **123** column on the right side of the writing area.

To view demonstrations of how to write characters, tap **?**.

### Enter text with Samsung Keyboard

- 1. Tap the input panel icon.
- 2. Tap the arrow next to the input panel icon and select **Samsung Keyboard**.

#### Enter text

 Tap characters to enter your text. To enter upper-case letters, tap ↑. To enter numbers and symbols, tap sym<sub>123</sub>.

## Enter text with Samsung Keypad

- 1. Tap the input panel icon.
- 2. Tap the arrow next to the input panel icon and select **Samsung Keypad**.
- 3. Tap characters to enter your text. In T9 mode, tap the appropriate keys to enter an entire word.

In ABC mode, tap the appropriate key until the character you want appears. In Number mode, tap the appropriate key to enter a number.

In Symbol mode, tap the appropriate key to enter a symbol.

## Enter text with Samsung Phonepad

- 1. Tap the input panel icon.
- 2. Tap the arrow next to the input panel icon and select **Samsung Phonepad**.
- 3. Tap characters to enter your text. In T9 mode, tap the appropriate keys to enter an entire word.

In ABC mode, tap the appropriate key until the character you want appears. In Number mode, tap the appropriate key to enter a number.

In Symbol mode, tap the appropriate key to enter a symbol.

### Enter text with Transcriber

With Transcriber, you can write anywhere on the screen. Unlike Letter Recognizer or Block Recognizer, you can use cursive (joined-up) handwriting to write complete words.

- 1. Tap the input panel icon.
- 2. Tap the arrow next to the input panel icon and select **Transcriber**.
- 3. Write legibly anywhere on the screen.
- 4. Pause and allow Transcriber to convert your writing to text.

You can access the following tools from the Transcriber toolbar:

| Тар | То                         |
|-----|----------------------------|
| :   | Change Transcriber options |

| Тар      | То                                                              |
|----------|-----------------------------------------------------------------|
| Ľ        | View demonstrations of how to write characters                  |
| ₩        | Open the list of punctuation marks, symbols, and numbers        |
| 9        | Change the input mode to<br><b>A</b> , <b>a</b> , or <b>123</b> |
| spc      | Insert a space                                                  |
| ┙        | Start a new line                                                |
| +        | Move the cursor to the left                                     |
| <b>→</b> | Move the cursor to the right                                    |
| +        | Clear your input                                                |
| 0        | Open the Help application                                       |

#### Enter text

## Create a sketch

With Notes, you can create and capture sketches.

- 1. From the Today screen, tap **Start**  $\rightarrow$  **Programs**  $\rightarrow$  **Notes**.
- 2. Tap New.
- 3. Make a stroke that crosses at least three ruled lines to start a drawing frame.

Sketches that do not cross three ruled lines will be treated as writing.

4. Continue your sketch with strokes.

To edit the sketch, tap **Menu**  $\rightarrow$  **Draw**.

Tap and hold the sketch until the selection handles appear. You can then tap and hold the handles to drag or resize the sketch or tap **Menu** to access other options.

Your device allows you to send and receive many types of calls and messages over cellular networks and the wireless web.

Communication

## Calls

chapter

Learn to use your device's call functions. For basic call functions, see the Quick Start Guide.

### Call an international number

- 1. Press [ ].
- 2. Tap Keypad if necessary.
- Press and hold + 0 to insert the + character (this replaces the international access code).

- Press the number keys to enter the complete number you want to dial (country code, area code, and phone number), and then tap [ ] to dial.
- 5. To end the call, press [

### Make a call from the contact list

- From the Today screen, tap Start → Phonebook to open your contact list.
- 2. Scroll to a contact and tap the contact's name.

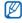

To search for a contact, tap and enter a few letters of the contact's name.

- 3. Tap the number you want to dial.
- 4. To end the call, press [

#### Communication

### Make a call from Call History

- 1. From the Today screen, tap Start  $\rightarrow$  Programs  $\rightarrow$  Call Log.
- 2. Select a call log by using the dropdown menu at the top left of the screen.
- 3. Scroll to a contact and tap the contact's name.
- 4. Tap the number you want to dial.
- 5. To end the call, press [

### **Forward calls**

- 1. From the Today screen, tap Start  $\rightarrow$  Settings  $\rightarrow$  Phone.
- 2. From the **Services** tab, tap **Call** Forwarding  $\rightarrow$  Get Settings...
- 3. Tap a forwarding option and enter a phone number.

4. Tap ok.

### Bar (block) calls

- 1. From the Today screen, tap Start  $\rightarrow$  Settings  $\rightarrow$  Phone.
- 2. From the Services tab, tap Call Barring → Get Settings...
- 3. Tap the type of calls you want to bar.

4. Tap ok.

## Messaging

Learn to use messaging functions. For instructions on entering text, see "Enter text." ► p. 29

### Send a text message

1. From the Today screen, tap Start  $\rightarrow$  Messaging  $\rightarrow$  Messaging.

- 2. Tap **Menu**  $\rightarrow$  **New**.
- Enter a destination number or tap Menu → Add Recipients to select a contact.
- 4. Tap the message body.
- 5. Enter your message text.
- 6. Tap **Send** to send the message.

### Send a multimedia message

- From the Today screen, tap Start → Messaging → Messaging.
- 2. Tap **Menu**  $\rightarrow$  **New**.
- Enter a destination number or tap Menu → Add Recipients to select a contact.
- 4. Tap the subject field and enter a message subject.

Tap **Yes** to change the message to a multimedia message.

- 5. Tap the message body.
- 6. Enter your message text.
- 7. Tap **Menu**  $\rightarrow$  **Toolbar**.
- 8. Tap an attachment icon to add a file to the message:
  - 🖪 : attach a picture
  - 🞜 : attach a music file
  - 🚳 : attach a video
  - 🔂 : capture and attach a photo
  - Image: record and attach a voice memo
  - 💾: record and attach a video
- 9. Tap **Send** to send the message.

### Send an email message

- From the Today screen, tap Start → Messaging.
- 2. Tap the name of an email account.

#### Communication

- 3. Tap **Menu**  $\rightarrow$  **New**.
- Enter the recipient's address in the to field or tap Menu → Add Recipient... to select a contact.

The Cc and Bcc fields are located above the from field.

- 5. Tap the subject field and enter a message subject.
- 6. Tap the message body.
- 7. Enter your message text.
- 8. To add an attachment, tap **Menu**  $\rightarrow$  **Insert**  $\rightarrow$  an attachment type.
- 9. Tap **Send** to send the message.

## Retrieve emails from a web server

Before you retrieve email messages from an internet service provider or VPN connection, you must create an email account.

To retrieve messages from your Outlook account, see "Synchronise your data." ▶ p. 71

- 1. From the Today screen, tap Start  $\rightarrow$  Messaging.
- 2. Tap the name of an email account.
- 3. Tap Menu  $\rightarrow$  Send/Receive.

### View messages

You can access message folders for all your messaging accounts (email, SMS, and MMS) in one location.

To view messages,

- 1. From the Today screen, tap **Start**  $\rightarrow$  **Messaging**.
- Tap Messaging or the name of an email account. The Inbox for the account you selected will open.
  - While viewing message folders, you can switch message folders or accounts by using the drop-down menu at the top left of the screen.
    - While viewing a message, tap the screen twice. You can zoom in on the screen to view the message text.

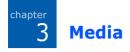

Learn to use the Camera, Media Album, Photo Slides, Touch Player, Media Controller, ShoZu, Video Editor, Streaming Player, and FM Radio. To learn about your device's other media functions, refer to the Windows Mobile Help.

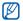

Available programs may differ depending on your service provider or region.

## Camera

Your device allows you to take digital photos (jpg format) or record videos (3gp format).

### Capture a photo

- 1. Press and hold [Camera].
- Rotate the device anti-clockwise to landscape orientation.
   Camera is always activated in landscape orientation.
- Aim the lens at the subject and make any adjustments (see "Adjust Camera settings").
- 4. Press the trackpad or [Camera] to capture the image.
- 5. Tap **OK** to save the photo and return to the viewfinder.

### View a photo

- 1. From the viewfinder, tap **D**.
- 2. Scroll to the photo you want.

### Adjust Camera settings

From the viewfinder, tap an icon, and then tap a setting.

| Icon         | Function                   |
|--------------|----------------------------|
| 0            | Mode (switch to camcorder) |
|              | Shot mode                  |
| SCN          | Scene mode                 |
| 2560<br>1920 | Picture size               |
| Ċ,           | Camera settings            |
| ٢            | Flash                      |
| AF           | Focus                      |
| $\checkmark$ | White balance              |
|              | Quick view                 |

### **Record video**

- 1. Press and hold [Camera].
- Rotate the device anti-clockwise to landscape orientation.
   Camera is always activated in landscape orientation.
- 3. Tap 👩 to launch the camcorder.
- Aim the lens at the subject and make any adjustments (see "Adjust Camcorder settings").
- 5. Press the trackpad or [Camera] to begin recording.
- When you have finished, tap , or press the trackpad or [Camera] to stop recording.
- 7. Tap **OK** to save the video and return to the viewfinder.

#### Media

### Play a video

- 1. From the viewfinder, tap **D**.
- 2. Scroll to the video you want.
- 3. Tap b to play it.

### **Adjust Camcorder settings**

From the viewfinder, tap an icon, and then tap a setting.

| Icon       | Function                |
|------------|-------------------------|
| 00         | Mode (switch to camera) |
| Ĕ          | Recording mode          |
| 320<br>240 | Resolution              |
| ¢,         | Video settings          |
| AF         | Focus                   |
| M          | White balance           |

| Icon | Function   |
|------|------------|
|      | Quick view |

## Media Album

With Media Album, you can view and access all the files and folders on your device.

### View a photo

- 1. From the Today screen, tap Start  $\rightarrow$  Programs  $\rightarrow$  Media Album.
- 2. If necessary, tap My Storage  $\rightarrow$  DCIM  $\rightarrow$  100SSCAM.
- 3. Tap a thumbnail to open it.

While viewing photos, you can perform the following functions:

- To zoom in, drag your finger upward on the right side of the screen. To exit the zoom screen, tap the screen twice.
- To view your photos as a slideshow, tap Menu → Play Slide Show.
- To send a photo, tap Menu → Send → a sending option.
- To set a photo as a background or caller ID image, tap  $Menu \to Set \ as \to an \ option.$
- To delete a photo, tap Menu → Delete.
- To crop a photo, tap **Menu**  $\rightarrow$  **Crop**.
- To edit the picture, tap Menu → Edit Image.

### Play a video

- 1. From the Today screen, tap Start  $\rightarrow$  **Programs**  $\rightarrow$  Media Album.
- 2. If necessary, tap My Storage  $\rightarrow$  DCIM  $\rightarrow$  100SSCAM.
- 3. Tap a thumbnail to open it.

### **Open documents**

- 1. From the Today screen, tap **Start** → **Programs** → **Media Album**.
- 2. Locate and open the folder where the document is stored.
- 3. Tap the document name or thumbnail to open it.

### Send a file

1. From the Today screen, tap **Start**  $\rightarrow$  **Programs**  $\rightarrow$  **Media Album**.

#### Media

- 2. Locate and open the folder where the file is stored.
- 3. Tap **Menu**  $\rightarrow$  **Send**  $\rightarrow$  an option to send the file.
  - To send as a multimedia message, select **as Message** ▶ p. 37
  - To send via the Bluetooth wireless feature, select via Bluetooth
     ▶ p. 69

## Photo Slides

Photo Slides allows you to create photo albums, edit photos, and view slideshows with background music.

### Create a photo album

- 1. From the Today screen, tap Start  $\rightarrow$  Programs  $\rightarrow$  Photo Slides.
- 2. Tap Menu  $\rightarrow$  Create album.

- 3. Enter an album name, set the creation date, and tap **OK**.
- 4. Locate a photo in another album or folder and tap **Menu**  $\rightarrow$  **Edit**  $\rightarrow$  **Copy**.
- Tap the name of your new album or folder and then tap Menu → Edit → Paste.

### **Edit photos**

- 1. From the Today screen, tap **Start**  $\rightarrow$  **Programs**  $\rightarrow$  **Photo Slides**.
- 2. Tap a thumbnail twice to open the photo.
- Tap Menu → an editing option (Rotate Left, Rotate Right, Crop, Effect).
- 4. Crop the photo or select an effect option (if necessary).
- 5. To save your changes, tap ok.

## View slideshows with background music

- From the Today screen, tap Start → Programs → Photo Slides → a photo album.
- 2. Tap Menu  $\rightarrow$  Slide show.
- 3. During a slideshow, tap the screen to display the following controls:

| Icon | Function                   |
|------|----------------------------|
| П    | Pause                      |
|      | Play                       |
|      | Stop                       |
| -    | Skip to the previous photo |
| *    | Skip to the next photo     |

| Icon      | Function                    |
|-----------|-----------------------------|
| Ð         | Rotate the photo            |
| ₽5        | Change the background music |
| $\otimes$ | Quit the slideshow          |

You can adjust the volume by dragging your finger up or down on the trackpad, if the trackpad function is set to **4-way Navigation** (from the Today screen, tap **Start**  $\rightarrow$  **Settings**  $\rightarrow$  the **System** tab  $\rightarrow$ **Finger Mouse**).

## Touch Player

With Touch Player, you can play music and video files on the device's memory.

#### Media

### Update the library

- 1. From the Today screen, tap Start  $\rightarrow$  **Programs**  $\rightarrow$  **Touch Player**.
- 2. Tap 🧮 (if necessary).
- 3. Tap Update.
- 4. Tap Search to update the library.
- 5. When updating the library is finished, tap **Done**.

### Play music or video files

- 1. From the Today screen, tap Start  $\rightarrow$  **Programs**  $\rightarrow$  **Touch Player**.
- 2. Tap 🧮 (if necessary).
- 3. Tap the library you want.
- 4. Tap a file.

5. During playback, use the following controls:

| Icon       | Function                  |  |
|------------|---------------------------|--|
|            | Pause                     |  |
| •          | Play                      |  |
| M          | Skip to the previous file |  |
| ₩          | Skip to the next file     |  |
| :          | Return to the file list   |  |
| <b>A</b> » | Adjust the volume         |  |

### Create a playlist

- 1. From the Today screen, tap Start  $\rightarrow$  **Programs**  $\rightarrow$  **Touch Player**.
- 2. Tap 📰 (if necessary).

- 3. Tap the library you want.
- 4. Tap Menu → New Play List.
- Enter a title for your new playlist and tap **Next**.
- 6. Tap + to include files and tap **Save**.

### Customise the touch player

- 1. From the Today screen, tap **Start**  $\rightarrow$  **Programs**  $\rightarrow$  **Touch Player**.
- 2. Tap **Options** or **Menu**  $\rightarrow$  **Options**.
- 3. Adjust the settings to customise the touch player.
- 4. Tap Done.

## Media Controller

With Media Controller, you can access a DMS (Digital Media Server) that contains various multimedia files, but you need to buy an optional dongle or application to play the files on the device or a connected screen.

For further details, refer to the dongle user manual or application help.

## ShoZu

With ShoZu, you can upload photos and videos to your favourite websites and blogs, and get the latest updates from them.

### Activate ShoZu

1. From the Today screen, tap Start  $\rightarrow$  **Programs**  $\rightarrow$  ShoZu.

#### Media

- 2. Tap Menu  $\rightarrow$  Activate  $\rightarrow$  No.
- 3. Tap **Menu**  $\rightarrow$  **Accept**.
- 4. Tap **OK**.
- 5. Tap **Menu**  $\rightarrow$  **Go to**  $\rightarrow$  **Settings** to view the account details.

### Create a new destination

- 1. From the Today screen, tap Start  $\rightarrow$  **Programs**  $\rightarrow$  ShoZu.
- 2. Select Share-It and tap OK.
- 3. Select Destinations.
- 4. Tap Menu → Add new destination.
- 5. Select a destination.
- 6. Tap **Yes**.
- 7. Enter information and tap **Done**.

### Upload a file

- 1. From the Today screen, tap Start  $\rightarrow$  **Programs**  $\rightarrow$  ShoZu.
- 2. Select Share-It.
- 3. Select **All files** and select files you want to upload.
- 4. Tap Menu  $\rightarrow$  Send to other.
- 5. Select a destination.

### **Receive the latest updates**

- 1. From the Today screen, tap **Start**  $\rightarrow$  **Programs**  $\rightarrow$  **ShoZu**.
- 2. Select **ZuCasts** and tap **OK**.
- 3. Select Get ZuCasts and a category.
- 4. Select a website.
- 5. Follow the on-screen instructions to download the latest updates of the website.

## Video Editor

With Video Editor, you can edit or make videos by combining photos or videos.

### Crop a video

- 1. From the Today screen, tap Start  $\rightarrow$  **Programs**  $\rightarrow$  Video Editor.
- 2. Tap Edit Video.
- 3. Select a video file.
- 4. Tap **b** to start playback.
- 5. Tap **m** at the point where you want the new video to begin.
- 6. Tap at the point where you want the new video to end.
- 7. Tap Save.
- 8. After saving the video, tap **Done**.

### Add a stored audio to a video

- 1. From the Today screen, tap **Start**  $\rightarrow$  **Programs**  $\rightarrow$  **Video Editor**.
- 2. Tap Edit Video.
- 3. Select a video file.
- 4. Tap 坑.
- 5. Tap **(b)** to start playback.
- 6. Tap **main** to add one of the sounds you have saved.
- 7. Scroll to an audio file and tap **Select**.
- 8. Tap **way** to stop adding the audio file.
- 9. Tap **Save**.
- 10. After saving the video, tap **Done**.

### Add a new audio to a video

1. From the Today screen, tap Start  $\rightarrow$  **Programs**  $\rightarrow$  Video Editor.

#### Media

- 2. Tap Edit Video.
- 3. Select a video file.
- 4. Tap 之 .
- 5. Tap **()** to start playback.
- Tap location to add audio by recording a new sound.
- 7. Tap is to stop recording.
- 8. Tap **Save**.
- 9. After saving the video, tap **Done**.

### Add texts to a video

- 1. From the Today screen, tap Start  $\rightarrow$  **Programs**  $\rightarrow$  Video Editor.
- 2. Tap Edit Video.
- 3. Select a video file.
- 4. Tap 🔤
- 5. Tap () to start playback.

- 6. Tap is at the point where you want the text to be displayed.
- 7. Enter a text to insert.
- 8. Adjust the location and change the font format.
- 9. Tap **Done**.
- 10. Tap at the point where you want the text to be disappeared.
- 11. Tap Save.
- 12. After saving the video, tap **Done**.

### Capture a video file

- 1. From the Today screen, tap **Start**  $\rightarrow$  **Programs**  $\rightarrow$  **Video Editor**.
- 2. Tap Edit Video.
- 3. Select a video file.
- 4. Tap 🔚.

5. Tap 🔞 to capture the current screen.

### Make a sideshow

You can combine photos to make a sideshow with your favourite photos.

- 1. From the Today screen, tap Start  $\rightarrow$  **Programs**  $\rightarrow$  Video Editor.
- 2. Tap Make Photo Movie.
- 3. Select the photos you want and tap **Select**.
- 4. While viewing photos, tap **Menu** to use the following options:

| Option | Function                  |
|--------|---------------------------|
| Insert | Insert a photo or a sound |

| Option         | Function                                                                                                    |
|----------------|----------------------------------------------------------------------------------------------------|
| Effect         | Change the colour<br>tone or apply a special<br>effect                                                                             |
| Transition     | Change how your<br>slideshow plays from<br>one photo to the next                                                                   |
| Duration       | Set the duration of photos                                                                                                    |
| Insert<br>Text | Insert a text                                                                                                    |
| Remove         | Remove photos                                                                                                    |
| Options        | Change the properties<br>for saving the video<br>file, such as image<br>quality, memory<br>location, and the<br>duration of photos |

#### Media

- 5. When you are finished, tap **Save**.
- 6. After saving the video, tap **Done**.

### Make a storyboard

You can combine photos and videos to make a storyboard.

- 1. From the Today screen, tap Start  $\rightarrow$  **Programs**  $\rightarrow$  Video Editor.
- 2. Tap Create Storyboard.
- 3. Select the photos and videos you want and tap **Select**.

You can use the same options as when making a slideshow. See the previous section.

Additionally, you can use **Edit** to crop the selected video or add a audio to the video.

- 4. When you are finished, tap **Save**.
- 5. After saving the video, tap **Done**.

## Streaming Player

You can play streaming files on the web.

- 1. From the Today screen, tap Start  $\rightarrow$  **Programs**  $\rightarrow$  Streaming Player.
- 2. Tap **Open**.
- 3. Enter a server name in the enter URL field and tap **Connect**.

## FM Radio

You can listen to your favourite stations with the FM radio.

### Listen to the FM radio

- 1. Plug a headset into the multifunction jack.
- 2. From the Today screen, tap **Start**  $\rightarrow$  **Programs**  $\rightarrow$  **FM Radio**.
- 3. Tap 🕟 to turn on the FM radio.

- Tap ≤ or ≥ to scan through available radio stations.
- To adjust the volume level, tap and adjust the volume.
   To switch sound output to the loudspeaker, tap Menu → Speaker on.

## Save radio stations by automatic tuning

- 1. From the radio screen, tap **Scan** to scan available stations automatically.
- 2. Tap Done.

### Save radio stations manually

- 1. From the radio screen, scroll to the radio station you want.
- 2. Tap \pm to save the station.

### Select a station

- 1. From the radio screen, tap m1 or m2.
- 2. Tap the station you want.

### **Record the FM radio**

- 1. From the radio screen, tap **Menu**  $\rightarrow$  **Record** to record the current station.
- 2. When you are finished, tap **Stop**. The recorded file is saved in **Media Album**.

chapter

## **Personal productivity**

Learn to use Contacts, Calendar, Office Mobile, Notes, Tasks, and Clock.

| -    | 77.        |
|------|------------|
| L    | $u \wedge$ |
| Ш    |            |
| - 14 |            |

Available programs may differ depending on your service provider or region.

## Contacts

Learn to use contact cards and groups to store personal information, such as names, phone numbers, and addresses.

### **Create a new Outlook contact**

- 1. From the Today screen, tap Start  $\rightarrow$  Phonebook  $\rightarrow$  New  $\rightarrow$  Outlook Contact.
- 2. Enter contact information.

3. When you are finished entering information, tap ok to save the contact card.

### Create a new SIM contact

- 1. From the Today screen, tap Start  $\rightarrow$ Phonebook  $\rightarrow$  New  $\rightarrow$  SIM Contact.
- 2. Enter contact information.
- 3. When you are finished entering information, tap ok to save the contact card.

### Search for a contact card

- 1. From the Today screen, tap **Start**  $\rightarrow$  **Phonebook**.
- 2. Tap **Q** and enter a few letter of the contact's name.

As you enter letters, the screen will show contacts that match your input.

3. Tap a contact to open it.

### Copy or move contact cards

You can copy your contact cards from your device to your SIM card and vice versa. When you copy an Outlook contact to your SIM card, you can only store the contact's name and phone number. To retain all the contact information, synchronise your Outlook contacts with a PC (see "Synchronise your data."  $\triangleright$  p. 71).

To copy an Outlook contact to your SIM card,

- 1. From the Today screen, tap **Start**  $\rightarrow$  **Phonebook**.
- 2. Tap a contact to open it.
- 3. Tap Open Contacts.
- 4. Tap Menu → Save to SIM.

To copy a SIM contact to your device,

- From the Today screen, tap Start → Phonebook.
- 2. Tap a contact to open it.
- 3. Tap Open Contacts.
- 4. Tap Menu → Save to Contacts.

## Assign a speed dial number to a contact card

- 1. From the Today screen, tap **Start**  $\rightarrow$  **Phonebook**.
- 2. Tap a contact to open it.
- 3. Tap Open Contacts.
- 4. Tap Menu → Add to Speed Dial...
- Tap the up or down arrows next to the location field to set a speed dial number.
- 6. When you are finished, tap ok.

#### **Personal productivity**

### Assign an image or ringtone to a contact card

- 1. From the Today screen, tap **Start**  $\rightarrow$  **Phonebook**.
- 2. Tap a contact to open it.
- 3. Tap Open Contacts.
- 4. Tap **Menu**  $\rightarrow$  **Edit**.
- 5. To assign an image, tap the picture field and select an image.
- 6. To assign a ringtone, tap the ring tone field and select a ringtone.
- 7. When you are finished, tap ok.

## 📕 Calendar

Use the calendar to keep track of appointments, birthdays, or other events.

### Create a calendar event

- 1. From the Today screen, tap **Start**  $\rightarrow$  **Calendar**.
- 2. Tap Menu → New Appointment.
- 3. Complete the fields and adjust the settings for your event.
- 4. When you are finished, tap ok.

### Change the calendar view

- 1. From the Today screen, tap **Start**  $\rightarrow$  **Calendar**.
- 2. Tap **Menu**  $\rightarrow$  **View**  $\rightarrow$  a view type.

### Stop an event alarm

When the alarm sounds for a calendar event you set previously, tap **Dismiss**.

### Office Mobile

With Office Mobile, you can create and edit Excel workbooks, Word documents, and OneNote notes or open and view PowerPoint slideshows. Your device supports files created with Office 97 and newer versions.

## Create and edit an Excel workbook

- 1. From the Today screen, tap Start  $\rightarrow$  Office Mobile  $\rightarrow$  Excel Mobile.
- 2. Tap **New** to create a new document (if necessary).
- 3. Tap a cell to select it.
- 4. Enter values or text with the input panel, and then tap **—**.
- 5. Repeat steps 3-4 as necessary.

- 6. To format cells, tap Menu → Edit, Insert, Format, or Tools.
- 7. To save the workbook, tap ok.

For more details, refer to the online help.

## Create and edit a Word document

- 1. From the Today screen, tap Start  $\rightarrow$  Office Mobile  $\rightarrow$  Word Mobile.
- 2. Tap **New** to create a new document (if necessary).
- 3. Create your document with the input panel.
- To change the font or paragraph format, tap Menu → Format → Font... or Paragraph...
- 5. To save the document, tap ok.

For more details, refer to the online help.

#### **Personal productivity**

## Open and view a PowerPoint slideshow

- 1. From the Today screen, tap Start  $\rightarrow$  Office Mobile  $\rightarrow$  PowerPoint Mobile.
- 2. Tap the drop-down menu in the top left of the PowerPoint Mobile screen to locate a PowerPoint file.
- 3. Tap the file name to launch the slideshow.
- 4. To advance the slides, tap the screen.
- 5. To go back to the previous slide, tap  $\blacktriangle \rightarrow$  **Previous**.
- 6. To end the slideshow, tap  $\blacktriangle \rightarrow End$  Show.

For more details, refer to the online help.

### Create and edit a note

- 1. From the Today screen, tap Start  $\rightarrow$  Office Mobile  $\rightarrow$  OneNote Mobile.
- 2. Tap **New** to create a new note.
- 3. Create your note with the input panel.
- 4. To change the format, tap **Menu**  $\rightarrow$  **Format**  $\rightarrow$  a type.
- To add pictures or voice memos, tap Menu → Take Picture, Insert Picture, or Insert Recording.
- To save the note, tap **Done**.

For more details, refer to the online help.

### Notes

Use Notes to create memos, sketches, and recordings.

### Create a note

- 1. From the Today screen, tap **Start**  $\rightarrow$  **Programs**  $\rightarrow$  **Notes**.
- Tap **New** to create a new note (if necessary).
- Enter your note with the input panel. To create sketches, see "Create a sketch." ▶ p. 34 To create recordings, tap Menu → View Recording Toolbar.
- 4. When you are finished, tap ok.

### Send a note

1. From the Today screen, tap **Start**  $\rightarrow$  **Programs**  $\rightarrow$  **Notes**.

- 2. Tap and hold the name of a note you want to send.
- 3. Tap an option to send the file:
  - To send as a multimedia message, select Send... ▶ p. 37
  - To send via the Bluetooth wireless feature, select Beam File...
     p. 69

## Tasks

With Tasks, you can create to-do lists and reminders.

### Create a task

- 1. From the Today screen, tap **Start**  $\rightarrow$  **Programs**  $\rightarrow$  **Tasks**.
- 2. Tap Menu  $\rightarrow$  New Task.

#### **Personal productivity**

3. Enter details for the task.

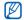

To set a reminder for the task, tap the due field and set a due date. Tap the reminder field, select **Remind me**, and then specify the time and date of the reminder.

4. When you are finished, tap ok.

### Mark a task as completed

When you have completed a task, return to the Tasks screen (tap **Start**  $\rightarrow$  **Programs**  $\rightarrow$  **Tasks**) and tap the check box next to the task name. Once you have marked a task completed, you will no longer receive any scheduled reminders for that task.

## Clock

Learn to set and control alarms, memorial days, and world clocks. You can also use the stopwatch.

### Set an alarm

- 1. From the Today screen, tap Start  $\rightarrow$  **Programs**  $\rightarrow$  **Clock**.
- 2. Tap **New**.
- 3. Set the alarm options.
- 4. When you are finished, tap **Done**.

### Stop an alarm

When an alarm without snooze sounds, tap **Dismiss**. When an alarm with snooze sounds, tap **Dismiss** to stop it or **Snooze** to stop it with snooze.

### Set a memorial day

- 1. From the Today screen, tap **Start**  $\rightarrow$  **Programs**  $\rightarrow$  **Clock**.
- Tap the top line of the screen and select **Memorial day** from the dropdown list.
- 3. Tap New.
- 4. Set the memorial day options.
- 5. When you are finished, tap **Done**.
- Tap **OFF** and select how many days before the memorial day you will see the notification.

### Create a world clock

- 1. From the Today screen, tap **Start**  $\rightarrow$  **Programs**  $\rightarrow$  **Clock**.
- Tap the top line of the screen and select **World Clock** from the dropdown list.

- 3. Tap a world clock location.
- 4. Set the world clock options.
- 5. When you are finished, tap **Done**.
- 6. Tap **Yes** to save the changes.
- To change the system clock, tap Set sys. clock and check the clock you want.

### Use the stopwatch

- 1. From the Today screen, tap **Start**  $\rightarrow$  **Programs**  $\rightarrow$  **Clock**.
- Tap the top line of the screen and select **Stop watch** from the dropdown list.
- 3. Tap Start.
- 4. Tap LAP to record lap times.
- 5. When you are finished, tap **Stop**.
- 6. Tap **Reset** to clear recorded times.

chapter 5 Web

Learn to use Windows Live, Messenger, RSS Reader, Podcasts, Google Launcher, and Google Maps. For information about connecting to the internet and working with Internet Explorer and Opera Browser, refer to the Help on your device and the online help.

| ( | 7/7      | ١ |
|---|----------|---|
| I | Ľ        | L |
| v | <u> </u> | , |

Available programs may differ depending on your service provider or region.

## 🚦 Windows Live

With Windows Live, you can stay in touch with friends and access information on the wireless web quickly.

1. From the Today screen, tap Start  $\rightarrow$  Programs  $\rightarrow$  Windows Live.

- 2. Tap Sign in to Windows Live  $\rightarrow$  Accept.
- 3. Enter your login ID and password and tap **Next**.
- 4. Follow the on-screen instructions.

## Messenger

With Messenger, you can remain available to other users and stay up-todate with your email without a constant connection to the wireless web. When a new message arrives or you want to access internet services, the connection will be restored.

### Set up messenger and sign in

- 1. Sign in to Windows Live (see the previous section).
- 2. Scroll to Messenger.
- 3. Tap Tap here to sign in.
- 4. Scroll left or right to select your login status and tap **Sign in**.

### Chat with messenger

- 1. From the Today screen, tap **Start**  $\rightarrow$  **Programs**  $\rightarrow$  **Messenger**.
- Locate and tap a contact's name, and then tap Send IM.
- 3. Enter a message in the text field at the bottom of the screen, and then tap **Send**.

- 4. While chatting, you can perform the following actions:
  - Insert emoticons: tap Menu → Add emoticon
  - Transfer a file: tap **Menu**  $\rightarrow$  **Send**  $\rightarrow$  a file type  $\rightarrow$  a file
  - Invite a contact to chat: tap Menu
     → Options → Add participant
  - Record and send a voice clip: select Voice clip, record your voice clip, and then tap Send
  - Switch between contact list and chat: scroll left or right
- 5. To end the chat, tap Menu  $\rightarrow$  End conversation.

#### Web

### RSS Reader

Learn to use RSS reader to get the latest news and information from your favourite websites.

To do this, you need to create the connection first.

### **Create feeds**

- 1. From the Today screen, tap **Start**  $\rightarrow$  **Programs**  $\rightarrow$  **RSS Reader**.
- 2. Tap Menu  $\rightarrow$  New Subscription  $\rightarrow$  Enter URL.
- 3. Enter a web address to subscribe to web feeds and tap **Add**.

### **Read latest contents**

1. From the Today screen, tap **Start**  $\rightarrow$  **Programs**  $\rightarrow$  **RSS Reader**.

- 2. Select a feed and tap  $\textbf{Menu} \rightarrow \textbf{Update}$  to get the latest contents.
- 3. Tap Done.
- 4. Select an updated post.

## Podcasts

Use Podcasts to access and enjoy online music services and create your own playlists.

### Search for audio and video files

- 1. From the Today screen, tap **Start**  $\rightarrow$  **Programs**  $\rightarrow$  **Podcasts**.
- 2. From the Podcasts screen, select **PODCAST**.
- 3. Tap Menu  $\rightarrow$  New Subscription  $\rightarrow$  Online Search.

- Enter a keyword and tap Search. Your device searches for related reports on the wireless web and displays the results.
- 5. Scroll to the report and tap Add.

## Play the stored audio and video files

- 1. From the Today screen, tap **Start**  $\rightarrow$  **Programs**  $\rightarrow$  **Podcasts**.
- 2. From the Podcasts screen, select EPISODE LIST, LAST 10 PODCASTS, or LIBRARY.
- 3. Select a file and tap **Menu**  $\rightarrow$  **Play**.

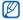

Tap **Change** to open the other playlist.

### Update the library

Update the audio and video libraries, and playlists with new files.

- From the Today screen, tap Start → Programs → Podcasts.
- 2. From the Podcasts screen, select **PODCAST** or **EPISODE LIST**.
- 3. Tap **Menu**  $\rightarrow$  **Update**.

From the Podcasts screen, tap **Menu**  $\rightarrow$  **Options** to select the default memory location.

### Google Launcher

With Google Launcher, you can use various Google services, such as the search engine, G-Mail, and Google Maps.

From the Today screen, tap **Start**  $\rightarrow$  **Programs**  $\rightarrow$  **Google Launcher**.

## 🚦 Google Maps

With Google Maps, you can search the online maps for streets, cities, or countries. Google Maps also provides you with the road guides to specified destinations or allows you to view local business information, including locations and contact information.

### Search maps

- 1. From the Today screen, tap Start  $\rightarrow$  **Programs**  $\rightarrow$  Google Maps.
- 2. Tap **Accept** when the Google Maps Terms and Conditions screen appears to load the online map.
- 3. Tap **OK**.
- 4. Scroll through the map.
  - Zoom in: tap
  - Zoom out: tap

- Check the current location: tap
   Menu → My Location
- Change the view mode: tap **Menu**  $\rightarrow$  **Satellite View**
- Check the real-time traffic conditions: tap  $\textbf{Menu} \rightarrow \textbf{Show}$  Traffic
- Connect to an external GPS receiver: tap Menu → Use GPS

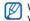

When using the GPS service, hold your device in portrait orientation.

### Search for a specific location

- 1. From the Today screen, tap Start  $\rightarrow$  Programs  $\rightarrow$  Google Maps  $\rightarrow$  Search.
- 2. Enter the address or the category of the business you want search for and tap **OK**.
- 3. Tap a result to view more details.

- Tap **Options** to check the direction to the business or make a call to the business.
- 5. Tap **OK** to return to the map.
- 6. To clear the information on the map, tap **Menu**  $\rightarrow$  **Clear Map**.

## Get directions to a specific destination

- 1. From the Today screen, tap Start  $\rightarrow$ Programs  $\rightarrow$  Google Maps  $\rightarrow$  Menu  $\rightarrow$  Directions...
- 2. Enter the addresses of the starting location and the ending location.
- 3. Tap **OK**.
- 4. Check the driving time and the driving directions to the destination.
- 5. Tap **Show** to view on the map.

6. To clear the information on the map, tap Menu  $\rightarrow$  Clear Map.

### **Resetting Google Maps**

- From the Today screen, tap Start → Programs → Google Maps → Menu → Options → Reset Google Maps.
- 2. Tap Reset.

# 6 Connectivity

Learn to transfer data to and from your device via the Bluetooth wireless feature and synchronise your device to a PC with ActiveSync. For details on connecting to the wireless web or a virtual private network (VPN), refer to the Windows Mobile Help on your device.

## Bluetooth

You can connect with other Bluetoothenabled wireless devices over a distance of 10 metres (30 feet). Walls or other obstacles between devices may block or impair the wireless connection.

## Turn on the Bluetooth wireless feature

1. From the Today screen, tap **Start**  $\rightarrow$  **Settings**.

- 2. From the **Connections** tab, tap **Bluetooth**.
- 3. From the **Mode** tab, tap the check box next to **Turn on Bluetooth**.
- To allow other devices to find and connect to your device, tap the check box next to Make this device visible to other devices.
- 5. Tap ok.

## Search for and pair with a Bluetooth-enabled device

- 1. From the Today screen, tap **Start**  $\rightarrow$  **Settings**.
- 2. From the **Connections** tab, tap **Bluetooth**.
- 3. From the **Devices** tab, tap **Add new** device...

Your device will search for and display the list of Bluetooth-enabled devices.

- 4. Tap a device name and tap Next.
- Enter the 1- to 16-digit Bluetooth PIN for the device you are trying to connect to and tap Next.

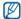

To pair with another Bluetoothenabled device, both devices must use the same passcode. Headsets or hands-free car kits may use a fixed passcode, such as **0000**.

#### 6. Tap Advanced.

- 7. Change the display name for the other device and select the services you want.
- 8. Tap **Save**.

## Send data via the Bluetooth wireless feature

1. Locate an item or file to send.

- 2. Select a sending option.
- 3. Tap a device from the list.

## Receive data via the Bluetooth wireless feature

- From the Today screen, tap Start → Settings.
- 2. From the **Connections** tab, tap **Beam**.
- 3. Tap the check box next to **Receive all** incoming beams.
- 4. Tap ok.
- 5. When prompted to allow incoming data, tap **Yes**.

### Set up a Bluetooth COM port

When you have many files to send, you can establish a Bluetooth COM port.

1. From the Today screen, tap Start  $\rightarrow$  Settings.

#### Connectivity

- 2. From the **Connections** tab, tap **Bluetooth**.
- 3. From the COM Ports tab, tap New Outgoing Port.
- 4. For outgoing ports, tap the name of a device, and then tap **Next**.
- 5. Select a COM port.
- Tap the check box next to Secure Connection to create a secure connection between the devices.
- 7. Tap Finish.

## ActiveSync

With ActiveSync, you can synchronise your device with a PC and back up and restore your data.

### Install ActiveSync on your PC

Before you can synchronise your data, you must install ActiveSync, either from the supplied CD-ROM or the Microsoft website (http://www.microsoft.com).

To install ActiveSync from the supplied CD-ROM,

- 1. Insert the CD-ROM into your PC.
- 2. Follow the on-screen instructions to complete the setup.
- When installation is complete, follow the on-screen instructions in the Synchronisation Setup Wizard to connect your device to the PC and create a data sharing partnership.

## Connect your device to a PC with the PC data cable

1. From the Today screen, tap Start  $\rightarrow$  Settings.

- From the Connections tab, tap USB Connection Mode → ActiveSync.
- 3. Tap ok.
- 4. Connect one end of the PC data cable to the multifunction jack on your device and the other end to the USB port on your PC.

You can also connect the device to a PC via the Bluetooth wireless feature. See "Search for and pair with a Bluetooth-enabled device." ▶ p. 68

### Synchronise your data

When you connect your device to a PC, ActiveSvnc should begin synchronising your data automatically. You can begin the synchronisation manually by tapping Sync. To stop a synchronisation in progress, tap Stop.

You can also manually find and copy files from your device to a PC and vice versafrom the Microsoft ActiveSync window, tap **Explore**.

For more details on synchronising your data, refer to the ActiveSync Help.

- - If you format the My Storage folder in a connected PC, the writing speed to the My Storage folder may be reduced. Format the My Storage folder in the device.

### Add an Exchange server

- 1. From the Today screen, tap **Start**  $\rightarrow$ **Programs** → ActiveSync.
- Tap Menu → Add Server Source...
- Enter an email address.
- 4. Tap Next.

### Connectivity

- 5. Enter your Exchange user name, password, and domain name.
- 6. Tap **Next**.
- 7. Enter a server address.

To establish a secure connection, tap the check box to **This server** requires an encrypted (SSL) connection.

- 8. Tap Next.
- 9. Select the types of data to synchronise.
- 10. When you are finished, tap **Finish**.

# Change the synchronisation schedule

If you routinely synchronise your data via an Exchange server, you can configure settings for both peak and off-peak schedules. To change the synchronisation schedules,

- 1. From the Today screen, tap **Start** → **Programs** → **ActiveSync**.
- 2. Tap Menu → Schedule...
- 3. Set the following options:
  - **Peak times**: set the frequency of synchronisations during peak hours
  - **Off-peak times**: set the frequency of synchronisations during off-peak hours
  - Use above settings when roaming: set to use the synchronisation schedules even when roaming
  - Send/receive when I click Send: set to synchronise when you click Send in Messaging
- 4. When you are finished, tap ok.

### Internet Sharing

Using Internet Sharing, you can set your device to be used as a wireless modem for another device or computer when connected via the USB port or Bluetooth.

| 1 | 777 |  |
|---|-----|--|
| н | ĸ   |  |
| L |     |  |

If you have an active GPRS connection, you must first terminate the connection before attempting Internet access via Internet Sharing.

- For a USB connection, connect one end of the PC data cable to the multifunction jack on your device and the other end to the USB port on your PC.
- 2. From the Today screen, tap **Start**  $\rightarrow$  **Programs**  $\rightarrow$  **Internet Sharing**.
- 3. Select the PC connection and network connection types.

- 4. Tap **Connect** to activate Internet Sharing.
- 5. For the first Bluetooth connection, tap **Yes**, and then connect the device to the computer.
  - When Internet Sharing is activated, you cannot use ActiveSync.
    - When Windows Service Pack 2 is used, Internet access using Internet Sharing is more stable.

### Connect to the internet or your network

You can connect to your Internet Service Provider (ISP) and use the connection to send and receive email messages and to browse the internet. You can also connect to any private network, such as a corporate network you use at work.

### Connectivity

### **Connect to the internet**

- 1. Obtain the following information from your ISP: ISP server phone number, user name, and password.
- 2. From the Today screen, tap Start  $\rightarrow$  Settings  $\rightarrow$  Connections tab  $\rightarrow$  Connections.
- 3. In My Internet, tap Add a new modem connection.
- Create a modem connection. To view detailed information for any screen while changing the settings, tap .
- When connection is successfully configured, run Opera Browser or Internet Explorer to begin browsing the internet. Your device will automatically begin connecting.

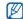

To set up a network card or wireless network connection to your ISP, add a new connection under **My Work Network**.

### **Connect to work**

- Obtain the following information from your network administrator: server phone number, user name, and password.
- From the Today screen, tap Start → Settings → Connections tab → Connections.
- In My Work Network, set up a modem, VPN server connection, or proxy server. To view detailed information for any screen while changing the settings, tap .

 When connection is successfully configured, run Opera Browser or Internet Explorer to begin browsing the internet. Your device will automatically begin connecting.

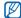

You can select an authentication method for GPRS connections by using **GPRS Authentication**.

### End a connection

To disconnect, do one of the following:

- When connected via dial-up or VPN, tap the Connection icon ( ) on your status bar, and then tap **Disconnect**.
- When connected via ISP, from the Today screen, tap Start → Settings → Connections tab → Wireless Manager. Then tap Menu → Disconnect Cellular Data.

- When connected via a cable, detach your device from the computer by disconnecting the cable.
- When connected via a modem or a network (Ethernet) card, remove the card from your device.

### Wi-Fi

Your device is equipped with Wi-Fi (Wireless Fidelity) technology, enabling you to access your service provider's network by connecting to a Wi-Fi AP (Access Point). You can use Call, Messaging, high speed Internet, and other network features via GSM (GPRS) networks and Wi-Fi network easily.

### Connectivity

# Turn on Wi-Fi and connect to a Wi-Fi network

- 1. From the Today screen, tap Start  $\rightarrow$  Settings  $\rightarrow$  Connections tab  $\rightarrow$  Wi-Fi.
- 2. Tap **Search for Netwo...** to access the available network list.
- 3. Select a Wi-Fi network and a network type, and tap **Next**.
- 4. If the selected network is secured, enter a WEP key and tap **Next**.
- 5. Tap Finish.

### **Create an Wi-Fi network**

You can create an Ad Hoc (device-todevice) network connection.

1. From the Today screen, tap Start  $\rightarrow$  Settings  $\rightarrow$  Connections tab  $\rightarrow$  Wi-Fi.

- 2. Tap Menu → Add New...
- 3. Enter a network name and select **This** is a device-to-device (ad-hoc) connection, and tap Next.

If you do not select this option, the network is added as an access point, and the device is not able to connect to the network.

- 4. Set authentication options.
- 5. Enter a network key, set an index number for the key, and tap **Next**.
- 6. Set whether to use IEEE 802.1x network access control.
- Select an EAP type, and tap **Finish**. The network is added to the available network list.

### Manage Wi-Fi networks

From the available Wi-Fi network list, you can check the status of the networks you have saved and change a network's properties.

On the list, the following icons may appear to indicate the device status.

- 📲: Secured access point connection
- Hat Hoc (device-to-device) connection
- III: Access point connection

Tap **Menu** and select **Edit** to change the network properties or **Remove Settings** to remove the network from the list.

### Set up Wi-Fi

Using a network card, you can connect directly to an Ethernet network. Ensure you purchase and configure a network card that is compatible with your device. Before you begin, obtain the following information from your network service provider: user name, password, and domain name. For more information, tap or contact your service provider.

- From the Today screen, tap Start → Settings → Connections tab → Wi-Fi → Network Adapters tab.
- 2. Select the network you want to connect to from the drop-down list.
- Select the appropriate network adapter from the Tap an adapter to modify settings section.
- Select Use server-assigned IP address to use the IP address automatically assigned from the server. Skip to step 8.

Select **Use specific IP address** to set the network addresses manually. Continue the next steps.

### Connectivity

- 5. Enter the IP address, Subnet mask, and Default gateway.
- 6. Tap the Name Servers tab.
- 7. Enter the DNS addresses and the WINS addresses.
- 8. Tap ok.

Learn to use Games, Java, Calculator, Smart Converter, Task Manager, Task Switcher, Search, Main Menu, File Explorer, TV Out Viewer, Digital Frame, Smart Reader, External GPS, and Enhanced GPS.

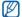

chapter

Available programs may differ depending on your service provider or region.

Additional programs

### Games

Play fun games, such as Bubble Breaker and Solitaire. You can also download and play new Java games.

From the Today screen, tap **Start**  $\rightarrow$  **Programs**  $\rightarrow$  **Games**.

### Java

Java is a folder where downloaded games and applications are stored.

From the Today screen, tap **Start**  $\rightarrow$  **Programs**  $\rightarrow$  **Java**.

### Calculator

- 1. From the Today screen, tap Start  $\rightarrow$  **Programs**  $\rightarrow$  **Calculator**.
- Enter the first number using the calculator buttons on the screen. To clear the displayed numbers, tap C.

To clear the last digit entered in a multi-digit entry, tap the arrow at the right of the entry box.

### Additional programs

- 3. Tap the math function.
- 4. Enter the second number.
- 5. To view the result, tap =.

You can use the following buttons on the screen:

- C: clears the number you entered.
- MC: clears any value that is stored in the calculator's memory.
- **MR**: recalls the stored value from memory and inserts it into the current calculation.
- **M+**: adds the current number to the calculator's memory.

### Smart Converter

- 1. From the Today screen, tap Start  $\rightarrow$  Programs  $\rightarrow$  Smart Converter.
- 2. Select the type of measurement.

- 3. Enter the base amount.
- Change the base unit (if necessary). The device displays the conversion results.

### Task Manager

Your device is a multi-tasking device. It can run more than one program at the same time. However, multi-tasking may cause hang-ups, freezing, memory problems, or additional power consumption. To avoid these problems, end unnecessary programs using **Task Manager**.

1. From the Today screen, tap Start → Programs → Task Manager.

The list of all the programs currently running on your device appears.

 To activate a program, tap the program you want and tap Menu → Switch To.

To close a program, tap **End Task**. To close all programs, tap  $Menu \rightarrow End$  **All Tasks**.

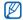

If you use 10 or more programs at the same time, the first activated program may be closed.

### Task Switcher

With Task Switcher, you can switch to one of the applications currently running.

 Press and hold [ ...]. You can also tap Start → Programs → Task Switcher or drag your finger from the bottom of the screen to the top of the screen.  To activate a program, tap it.
 To close a program, tap End tasks → a program.
 To close all programs, tap End all tasks.

### Search your device

- 1. From the Today screen, tap **Start**  $\rightarrow$  **Programs**  $\rightarrow$  **Search**.
- 2. Enter part of a file or folder name in the search for field.

You can restrict your search by selecting a data type from the type drop-down list.

### 3. Tap Search.

To open an item in the results list, tap the item's name.

### **Additional programs**

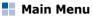

- 1. Press [ $\blacksquare$ ]. You can also tap **Start**  $\rightarrow$  **Programs**  $\rightarrow$  **Main Menu**.
- 2. Select an application. Or, tap **Shortcuts**  $\rightarrow$  an application.

To edit shortcuts,

- 1. From the main menu screen, tap **Shortcuts**  $\rightarrow$  **Edit**.
- 2. Tap an application icon and drag it into the location you want.
- 3. Tap **Ok**.

### File Explorer

With File Explorer, you can browse all the files and folders on your device. From the Today screen, tap **Start**  $\rightarrow$  **Programs**  $\rightarrow$  **File Explorer**.

To move to a higher-level folder, tap **Up**. Tap **Menu** to rename, delete, or edit your files and folders.

### TV Out Viewer

You can view the display of your device on a TV screen by connecting the device and TV with a TV out cable.

- 1. From the Today screen, tap Start  $\rightarrow$  Settings  $\rightarrow$  the System tab  $\rightarrow$  TV Out.
- 2. Select the settings for your TV.
- 3. Tap ok.
- 4. Switch the TV to External Input mode.
- 5. Connect your device to the TV with a TV out cable.
- 6. From the Today screen, tap **Start** → **Programs** → **TV Out Viewer**.

The display switches to TV Out mode and you can view the device's display on the TV screen.

### 📘 Digital Frame

View your favourite photos with a clock on the screen.

From the Today screen, tap **Start**  $\rightarrow$  **Programs**  $\rightarrow$  **Digital Frame**.

Tap the screen to display the following controls:

| Icon | Function                   |
|------|----------------------------|
|      | Change the display style   |
| н    | Skip to the previous photo |
| •    | Play                       |

| Icon      | Function                              |
|-----------|---------------------------------------|
| •         | Stop                                  |
| M         | Skip to the next photo                |
| ¢.        | Change the clock and<br>calendar type |
| \$        | Change the settings                   |
| $\otimes$ | Quit the digital frame                |

### 📕 Smart Reader

Learn to take a photo of a namecard and extract contact information from the card, and save it as a new contact in Contacts. You can also take a photo of a document and convert it to a editable Word document.

### **Additional programs**

- Ø
- Hold the device firmly while taking the namecard or document.
- Be careful not to let any shadows on the namecard or document.
- Place the namecard or document on level, evenly lit place and photograph it.
- Depending on the shooting environment, the result of the namecard or document conversion may not be satisfying.

To take a namecard,

- 1. From the Today screen, tap Start  $\rightarrow$  **Programs**  $\rightarrow$  Smart Reader.
- 2. Center the namecard within the frame.
- 3. Press [Camera] or the trackpad to take the photo.

Your device recognises the namecard and converts it to contact card format.

4. Tap **Save** to save the contact card.

To take a document,

- 1. From the Today screen, tap **Start** → **Programs** → **Smart Reader**.
- 2. Tap 🔳 to take the photo of the document.
- 3. Center the document.
- 4. Press [Camera] or the trackpad to take the photo.
- 5. Tap **Save** to save the photo as a Word document.

### External GPS

You can set a serial port to be used for receiving GPS data when a GPS device is connected to your device.

From the Today screen, tap Start  $\rightarrow$  Settings  $\rightarrow$  System tab  $\rightarrow$  External GPS.

Change the options in each tab:

- In the **Programs** tab, select a port to be used for receiving GPS data.
- In the Hardware tab, select a port to be used for connecting to a GPS device and set the baud rate.

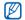

To allow multiple programs to receive GPS data simultaneously, make sure that **Manage GPS automatically** (recommended) in the Access tab is selected.

### Enhanced GPS

With Enhanced GPS, you can expand your navigation to area where cellular networks are not accessible. First, download free XTRA data file to begin the navigation much more quickly.

- From the Today screen, tap Start → Settings → System tab → Enhanced GPS.
- 2. Tap Enable in XTRA Enable.
- 3. Tap **Yes**.
- Tap Enable in Auto Download to automatically download XTRA data file.
- 5. Enter the interval (in hours) for downloading data.
- 6. Tap XTRA Data Download.

### **Additional programs**

 Tap **Yes** to connect to the XTRA server and download XTRA data file. You will be additionally charged for accessing the web and downloading data.

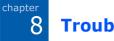

# Troubleshooting

If you have trouble with your device, try these procedures before you contact a service professional.

# When you turn on your device, the following messages may appear:

| Message                  | Try this to solve the problem:                   |
|--------------------------|--------------------------------------------------|
| The SIM card is missing. | Ensure that the SIM card is installed correctly. |

| Message    | Try this to solve the problem:                                                                                                    |
|------------|----------------------------------------------------------------------------------------------------|
| Enter PIN. | When using the device for<br>the first time or when the<br>PIN requirement feature is<br>enabled, you must enter<br>the PIN supplied with the<br>SIM card. To disable the<br>PIN requirement feature,<br>tap <b>Start</b> $\rightarrow$ <b>Settings</b> $\rightarrow$<br><b>Personal</b> tab $\rightarrow$ <b>Phone</b> $\rightarrow$<br><b>Security</b> tab, and then<br>clear the <b>Require PIN</b><br>when phone is used<br>check box. |

| Message              | Try this to solve the problem:                                                                                                    |
|----------------------|----------------------------------------------------------------------------------------------------|
| SIM card<br>blocked. | Your SIM card is blocked,<br>usually as a result of<br>entering your PIN<br>incorrectly several times.<br>You must enter the PUK<br>supplied by your service<br>provider. |

# Your device does not show a signal (no bars next to the network icon)

- If you just turned on the device, wait about 2 minutes for your device to find the network and receive a signal.
- You may not be able to receive a signal in tunnels or elevators. Move to an open area.

 You may be between service areas. You should receive a signal when you enter a service area.

# You forgot a security code, PIN, or PUK

If you forget or lose this or another code, contact the seller or your service provider.

### Your display shows white lines

The display may show white lines if you have turned the device on after a long period of disuse or if you removed the battery without first turning off the device. The display should correct itself in a short time.

# You enter a number, but the call is not dialled

- Ensure that you have pressed [ ].
- Ensure that you have accessed the right cellular network.
- Ensure that you have not set call barring for the phone number.

# You select a contact to call, but the call is not dialled

- Ensure that the correct number is stored in the contact information.
- Re-enter and save the number (if necessary).

# Another caller cannot hear you speaking

- Ensure that you are not blocking the built-in microphone.
- Move the built-in microphone closer to your mouth.
- If using a headset, ensure that it is properly connected.

### The sound quality of a call is poor

- Ensure that you are not blocking the internal antenna and the Bluetooth antenna. The internal antenna and the Bluetooth antenna are located at the bottom of the device.
- When you are in areas with weak signals, you may lose reception. Move to another area and try again.

### The battery does not charge properly or sometimes your device turns itself off while charging

- Disconnect the device from the charger, remove and reinstall the battery, and try charging again.
- The battery terminals may be dirty. Wipe both gold-coloured contacts with a clean and soft cloth and try charging the battery again.
- If the battery no longer charges completely, dispose of the old battery properly and replace it with a new battery.

### Your device is hot to the touch

When you use several applications at once, your device requires more power and may heat up. This is normal and should not affect your device's lifespan or performance.

# Your device cannot connect to the internet

- Ensure that you have entered valid settings for your internet service provider.
- Ensure that you have activated the wireless connection to your mobile service provider and that the signal is not obstructed.
- Ensure that you have entered the correct user name and password.

### You cannot find a Bluetoothenabled device

- Ensure that both devices have activated the Bluetooth wireless feature.
- Ensure that the distance between the devices is not more than 10 metres and that they are not separated by walls or other obstacles.

- Ensure that the settings for each device allow them to be visible to other devices.
- Ensure that both devices are compatible with Bluetooth wireless technology.
- Ensure that the correct PIN has been entered on both devices.

# You cannot listen to music on a remote Bluetooth headset

- Ensure that your device is connected to the headset.
- Ensure that the music format you are trying to listen to is supported by the headset.
- Ensure that the distance between the headset and device is not more than 10 metres and that they are not separated by walls or other obstacles.

### chapter 9

### MICROSOFT SOFTWARE LICENSE TERMS FOR WINDOWS MOBILE 6 SOFTWARE Agreement

These license terms are an agreement between you and Samsung Electronics Inc. ("Company"). Please read them. They apply to the software included on this device. The software also includes any separate media on which you received the software.

The software on this device includes software licensed by Company from Microsoft Corporation or its affiliate.

The terms also apply to any

- updates,
- supplements,
- Internet-based services, and
- support services

for this software, unless other terms accompany those items. If so, those terms apply.

As described below, using some features also operates as your consent to the transmission of certain standard computer information for Internet-based services.

By using the software, including use on this device, you accept these terms. If you do not accept them, do not use the device or software. Instead, contact Company to determine its return policy for a refund or credit. **WARNING:** If the software contains voice operated technologies, then operating this software requires user attention. Diverting attention away from the road while driving can possibly cause an accident or other serious consequence. Even occasional, short diversions of attention can be dangerous if your attention is diverted away from your driving task at a critical time. Company and Microsoft make no representations, warranties or other determinations that ANY use of this software is legal, safe, or in any manner recommended or intended while driving or otherwise operating a motor vehicle.

# If you comply with these license terms, you have the rights below.

### 1. USE RIGHTS.

You may use the software on the device with which you acquired the software.

- 2. ADDITIONAL LICENSING REQUIREMENTS AND/OR USE RIGHTS.
  - a. Specific Use. Company designed this device for a specific use. You may only use the software for that use.
  - b. Included Microsoft Programs and Additional Required Licenses. Except as provided below, these license terms apply to all Microsoft programs included with the software. If the license terms with any of those programs give you other rights that do not expressly conflict with these license terms, you also have those rights.

### MICROSOFT SOFTWARE LICENSE TERMS FOR WINDOWS MOBILE 6 SOFTWARE Agreement

- This agreement does not grant you any rights with respect to the Windows Mobile Device Center, Microsoft ActiveSync or Microsoft Outlook 2007 Trial which are subject to the licenses accompanying those items.
- c. Speech Recognition. If the software includes speech recognition component(s), you understand that speech recognition is an inherently statistical process and that recognition errors are inherent in the process. Neither Company nor Microsoft or their suppliers shall be liable for any damages arising out of errors in the speech recognition process.

- d. **Phone Functionality.** If the device software includes phone functionality, all or certain portions of the device software may be inoperable if you do not have and maintain a service account with a wireless telecommunication carrier ("Mobile Operator"), or if the Mobile Operator" network is not operating or configured to operate with the device.
- SCOPE OF LICENSE. The software is licensed, not sold. This agreement only gives you some rights to use the software. Company and Microsoft reserve all other rights. Unless applicable law gives you more rights despite this limitation, you may use the software only as expressly permitted in this agreement.

In doing so, you must comply with any technical limitations in the software that allow you to use it only in certain ways. You may not:

- work around any technical limitations in the software;
- reverse engineer, decompile or disassemble the software;
- make more copies of the software than specified in this agreement;
- publish the software for others to copy;
- rent, lease or lend the software; or
- use the software for commercial software hosting services.

Except as expressly provided in this agreement, rights to access the software on this device do not give you any right to implement Microsoft patents or other Microsoft intellectual property in software or devices that access this device. You may use remote access technologies in the software such as Remote Desktop Mobile to access the software remotely from a computer or server. You are responsible for obtaining any licenses required for use of the protocols to access other software.

### 4. INTERNET-BASED SERVICES.

Microsoft provides Internet-based services with the software. Microsoft may change or cancel them at any time.

a. **Consent for Internet-Based Services.** The software features described below connect to Microsoft or service provider computer systems over the Internet. In some cases, you will not receive a separate notice when they connect.

### MICROSOFT SOFTWARE LICENSE TERMS FOR WINDOWS MOBILE 6 SOFTWARE Agreement

You may switch off some of these features or not use them. For more information about these features, visit http://go.microsoft.com/ fwlink/?LinkId=81931.

### By using these features, you consent to the transmission of this information. Microsoft does not use the information to identify or contact you.

Device Information. The following features use Internet protocols, which send to the appropriate systems device information, such as your Internet protocol address, the type of operating system, browser and name and version of the software you are using, and the language code of the device where you installed the software. Microsoft uses this information to make the Internetbased services available to you.

- Windows Mobile Update Feature. The Windows Mobile Update feature provides you the ability to obtain and install software updates on your device if updates are available. You may choose not to use this feature. Company and/or your Mobile Operator may not support this feature or an update for your device.
- Windows Media Digital Rights Management. Content owners use Windows Media digital rights management technology (WMDRM) to protect their intellectual property, including copyrights. This software and third party software use WMDRM to play and copy WMDRM-protected content.

If the software fails to protect the content, content owners may ask Microsoft to revoke the software's ability to use WMDRM to play or copy protected content. Revocation does not affect other content. When you download licenses for protected content, you agree that Microsoft may include a revocation list with the licenses. Content owners may require you to upgrade WMDRM to access their content. Microsoft software that includes WMDRM will ask for your consent prior to the upgrade. If you decline an upgrade, you will not be able to access content that requires the upgrade.

b. Misuse of Internet-based Services. You may not use these services in any way that could harm them or impair anyone else's use of them. You may not use the services to try to gain unauthorized access to any service, data, account or network by any means.

 NOTICES ABOUT THE MPEG-4 VISUAL STANDARD. The software may include MPEG-4 visual decoding technology. This technology is a format for data compression of video information. MPEG LA, L.L.C. requires this notice:

> USE OF THIS PRODUCT IN ANY MANNER THAT COMPLIES WITH THE MPEG 4 VISUAL STANDARD IS PROHIBITED, EXCEPT FOR USE DIRECTLY RELATED TO (A) DATA OR INFORMATION (i) GENERATED BY AND OBTAINED WITHOUT CHARGE FROM A CONSUMER NOT THEREBY ENGAGED IN A BUSINESS ENTERPRISE, AND (ii) FOR PERSONAL USE ONLY;

### MICROSOFT SOFTWARE LICENSE TERMS FOR WINDOWS MOBILE 6 SOFTWARE Agreement

AND (B) OTHER USES SPECIFICALLY AND SEPARATELY LICENSED BY MPEG LA, L.L.C.

If you have questions about the MPEG-4 visual standard, please contact MPEG LA, L.L.C., 250 Steele Street, Suite 300, Denver, CO 80206; www.mpegla.com.

- 6. **DIGITAL CERTIFICATES.** The software uses digital certificates in X.509 format. These digital certificates are used for authentication.
- 7. CONNECTIVITY SOFTWARE. Your device package may include Windows Mobile Device Center or Microsoft ActiveSync software. If it is included, then you may install and use it in accordance with the license terms that are provided with it. If no license terms are provided, then you may install and use only one (1) copy of the software on a single computer.

 NETWORK ACCESS. If you are using a network, such as an employer network, the network administrator may limit features or functionality on your device.

### 9. **PRODUCT SUPPORT.** Contact Company for support options. Refer to the support number provided with the device.

### **10. LINKS TO THIRD PARTY**

WEBSITES. If the software provides links to third party websites, those links are provided to you only as a convenience, and the inclusion of any link does not imply an endorsement of the third party website by Microsoft.

11. **BACKUP COPY.** You may make one backup copy of the software. You may use it only to reinstall the software on the device.

# 12. **PROOF OF LICENSE.** If you acquired the software on the device, or on a disc or other media, a genuine Certificate of Authenticity label with a genuine copy of the software identifies licensed software. To be valid, this label must be affixed to the device, or included on or in Company's software packaging. If you receive the label separately, it is not valid.

You should keep the label on the device or packaging to prove that you are licensed to use the software. To identify genuine Microsoft software, see http://www.howtotell.com.

### 13. TRANSFER TO A THIRD PARTY.

You may transfer the software only with the device, the Certificate of Authenticity label, and these license terms directly to a third party. Before the transfer, that party must agree that these license terms apply to the transfer and use of the software. You may not retain any copies of the software including the backup copy.

### 14.NOT FAULT TOLERANT. The software is not fault tolerant. Company installed the software on the device and is responsible for how it operates on the device.

15. RESTRICTED USE. The Microsoft software was designed for systems that do not require fail-safe performance. You may not use the Microsoft software in any device or system in which a malfunction of the software would result in foreseeable risk of injury or death to any person. This includes operation of nuclear facilities, aircraft navigation or communication systems and air traffic control. 16.NO WARRANTIES FOR THE SOFTWARE. The software is provided "as is". You bear all risks of using it. Microsoft gives

no express warranties, guarantees or conditions. Any warranties you receive regarding the device or the software do not originate from, and are not binding on, Microsoft or its affiliates. When allowed by your local laws, Company and Microsoft exclude implied warranties of merchantability, fitness for a particular purpose and non-infringement.

17.LIABILITY LIMITATIONS. You can recover from Microsoft and its affiliates only direct damages up to fifty U.S. Dollars (U.S. \$50.00), or equivalent in local currency. You cannot recover any other damages, including consequential, lost profits, special, indirect or incidental damages.

This limitation applies to:

- anything related to the software, services, content (including code) on third party internet sites, or third party programs, and
- claims for breach of contract, breach of warranty, guarantee or condition, strict liability, negligence, or other tort to the extent permitted by applicable law.

It also applies even if Microsoft should have been aware of the possibility of the damages. The above limitation may not apply to you because your country may not allow the exclusion or limitation of incidental, consequential or other damages.

18. EXPORT RESTRICTIONS. The software is subject to United States export laws and regulations. You must comply with all domestic and international export laws and regulations that apply to the software. These laws include restrictions on destinations, end users and end use. For additional information, see www.microsoft.com/exporting.

### Index

ActiveSync Exchange server, 71 installing, 70 schedule, 72 synchronise, 71 alarm setting, 60 stopping, 60 background image see Today screen Bluetooth activating, 68 COM port, 69 connecting to other devices, 68 receiving data, 69 sending data, 69 calculator, 79

calendar changing views, 56 creating events, 56 stopping event alarms, 56 calls barring (blocking), 36 Call History, 36 forwarding, 36 international number, 35 camera, 40 contacts assigning images or ringtones, 56 assigning speed diall numbers, 55 copying and moving contact cards, 55 creating Outlook contacts, 54 creating SIM contacts, 54

searching for contacts, 54 converter, 80 enhanced GPS, 85 Exchange server see ActiveSync external GPS, 85 File Explorer, 82 FM radio, 52 games, 79 Google Launcher, 65 Google Maps, 66 Internet Sharing, 73 Java, 79 Media Album opening documents, 43

playing videos, 43 sending files, 43 viewing photos, 42 Messaging email, 37 multimedia, 37 text, 36 viewing, 39 Messenger chatting, 63 setting up and signing in, 63 notes creating, 59 sending, 59 Office Mohile Excel workbooks, 57 OneNote, 58 PowerPoint slideshows, 58 Word documents, 57

### Index

Photo Slides creating photo albums, 44 editing photos, 44 viewing slideshows, 45 Podcasts, 64 RealPlayer see media RSS Reader, 64 ShoZu, 47 sketches, 34 Smart Reader, 83 Streaming Player, 52 stylus, 18 Task Manager, 80 Task Switcher, 81

tasks creating, 59 marking as completed, 60 text input block recognizer, 30 keyboard, 31 letter recognizer, 31 transcriber, 33 theme see Today screen Today screen adding or removing items, 27 changing theme or background image, 27 **Touch Player** creating a playlist, 46 playing files, 46 updating the library, 46

Index

touch screen, 18 TV Out Viewer, 82 Video Editor, 49 widgets, 23 Wi-Fi, 75 Windows Live, 62 wireless functions, 22

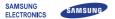

Wo

### Declaration of Conformity (R&TTE)

### Samsung Electronics

declare under our sole responsibility that the product

### GSM Mobile Phone : SGH-i900

to which this declaration relates, is in conformity with the following standards and/or other normative documents.

| SAFETY | EN 60950-1:2001+A11:2004        |
|--------|---------------------------------|
|        | EN 301 489- 01 V1.5.1 (11-2004) |
|        | EN 301 489 01 V1 6 1(09 2005)   |
| EMC    | EN 301 489- 07 V1.2.1 (08-2002) |
|        | EN 301 489- 17 V1.2.1 (08-2002) |
|        | EN 301 489- 24 V1.2.1 (11-2002) |
|        | EN 50360 : 2001                 |
| SAR    | EN 62209-1 : 2006               |
|        | EN 301 511 V9.0.2 (03-2003)     |
|        | EN 300 328 V1.6.1 (11-2004)     |
| RADIO  | EN 300 328 V1.7.1 (10-2006)     |
| KADIO  | EN 301 908- 1 V2.2.1 (10-2003)  |
|        | EN 301 908- 1 V3.2.1 (05-2007)  |
|        | EN 301 908- 2 V3.2.1 (05-2007)  |

We hereby declare that [all essential radio test suites have been carried out and that] the above named product is in conformity to all the essential requirements of Directive 1999/5/EC.

The conformity assessment procedure referred to in Article 10 and detailed in Annex[W] of Directive 1999/5/EC has been followed with the involvement of the following Notified Body(ies):

BABT, Balfour House, Churchfield Road,

Walton-on-Thames, Surrey, KT12 2TD, UK\*

Identification mark: 0168

The technical documentation kept at : Samsung Electronics QA Lab.

which will be made available upon request. (Representative in the EU)

> Samsung Electronics Euro QA Lab. Blackbushe Business Park, Saxony Way, Yateley, Hampshire, GU46 6GG, UK <sup>∞</sup> 2008.05.22

**€€0168** 

Yong-Sang Park / S. Manager

(place and date of issue)

(name and signature of authorised person)

It is not the address of Samsung Service Centre. For the address or the phone number of Samsung Service Centre, see the warranty card or contact the retailer where you purchased your phone. Some of the contents in this manual may differ from your phone depending on the software of the phone or your service provider.

# SAMSUNG ELECTRONICS

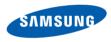

World Wide Web http://www.samsungmobile.com

English (EU). 09/2008. Rev. 1.2